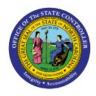

# **EXPENSE MODULE**

# Setup-Manage

EX

## DELEGATES

### **QUICK REFERENCE GUIDE EX-16**

#### Purpose

The purpose of this Quick Reference Guide (**QRG**) is to provide a step-by-step guide of Expense Module Setup Including Manage Delegates in the North Carolina Financial System (**NCFS**).

#### Introduction and Overview

This QRG covers the process of Expense Module Setup Including Delegates in NCFS. This will enable users to edit Expense Report templates to accommodate modifications in Expense Policies.

#### **Expense Module Setup – Manage Delegates**

To perform Expense Module Setup – Manage Delegates in NCFS, please follow the steps below:

- 1. Follow steps 1-3 above to navigate to the **Setup: Financials** page.
- On the Setup: Financials page, in the Search Tasks section, enter Manage Delegations and click the Search [ ] icon and from the Task section, select Manage Delegations. The Manage Delegations page opens.

| Setup: Financials 💌 ᇘ 🧷                 |                                                      |                                                                           | Actions <b>T</b> |
|-----------------------------------------|------------------------------------------------------|---------------------------------------------------------------------------|------------------|
| Latest Export SReady for download 1/19/ | /23 9:48 AM Latest Import 🥥<br>Change Feature Opt In | Ready for data validation 11/1/22 4:48 AM Search Tasks Manage Delegations |                  |
| * Initial Users                         | Shared 🔽 着                                           | Expenses                                                                  |                  |
| * Enterprise Profile                    | Shared 💌                                             | View 🔻 Format 👻 🦷 Freeze 🔐 Detach 📣 Wrap Show All Tasks 🗸                 |                  |
| * Legal Structures                      | Shared                                               | Task Scope                                                                |                  |
| * Financial Reporting Structures        | Shared 🔽                                             | Manage Delegations                                                        | • [              |
| * General Ledger                        | •                                                    | Manage Expense Report Audit Rules Manage Employee Matching Rules          |                  |

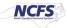

3. On the **Manage Delegations** page, select the **Delegate** from the list displayed.

In this example, we choose DAQUILLA LADA.

| Manage Delegation | ns                   |          |                    |                       | D <u>o</u> ne ▼                  |
|-------------------|----------------------|----------|--------------------|-----------------------|----------------------------------|
| Search            |                      |          | Basic Saved Search | Delegations Created i | n the Last 6 Months $\checkmark$ |
| View 🗸 🕂 🌶 🖙      |                      |          |                    |                       |                                  |
| Delegate          | ▲▼ Assignment        | Comments |                    | Start Date            | End Date                         |
| DAQUILLA LADA     | CLYDE MARTINEZ-RAMIF | REZ      |                    | 1/19/23               |                                  |
| DAQUILLA LADA     | DAQUILLA STEPHENSON  | I        |                    | 12/19/22              |                                  |
| DAQUILLA LADA     | BETTY ANN MCCRARY    |          |                    | 12/9/22               |                                  |
| DAQUILLA LADA     | STEFAN BELL          |          |                    | 1/19/23               |                                  |
| DAQUILLA LADA     | DEBORA HOLT          |          |                    | 1/19/23               |                                  |

4. On the *Delegation: DAQUILLA LADA for Individual CLYDE MARTINEZ-RAMIREZ* pop-up, select the **End Date** by clicking on the **Calendar** [ 👘 ] icon.

| Delegation: DAQUILLA LADA for Individual CLYDE MARTINEZ-RAMIREZ |                        |            |         |  |  |
|-----------------------------------------------------------------|------------------------|------------|---------|--|--|
| Delegate                                                        | DAQUILLA LADA          | Start Date | 1/19/23 |  |  |
| Assignment                                                      | CLYDE MARTINEZ-RAMIREZ | End Date   | 6/2/23  |  |  |
|                                                                 | Accounting access      | Comment    |         |  |  |
|                                                                 |                        |            |         |  |  |
|                                                                 | ✓ Project access       |            |         |  |  |

5. Click the Save and Close button. You are redirected to the Manage Delegations page.

| Delegation: DAQUILLA LADA for Individu | JaI CLYDE MARTINEZ-RAMIREZ |
|----------------------------------------|----------------------------|
| Delegate DAQUILLA LADA                 | Start Date 1/19/23         |
| Assignment CLYDE MARTINEZ-RAMIREZ      | End Date 6/2/23            |
| <ul> <li>Accounting access</li> </ul>  | Comment                    |
| ✓ Project access                       |                            |
|                                        | Save and Close Cancel      |

6. On the Manage Delegations page, the Delegate *End Date* column is updated. Click the A + [] icon to add a new delegation relationship.

| Search                         |                       |          | Basic Saved Search Dele | gations Created in t | he Last 6 Months |
|--------------------------------|-----------------------|----------|-------------------------|----------------------|------------------|
| ew 🕶 🛨 🗡 🔄                     |                       |          |                         |                      |                  |
| Delegate                       | ▲ ♥ Assignment        | Comments |                         | Start Date           | End Date         |
| DAQUILLA LADA                  | CLYDE MARTINEZ-RAMIRE | Z        |                         | 1/19/23              | 6/2/23           |
| DAQUILLA LADA                  | DAQUILLA STEPHENSON   |          |                         | 12/19/22             |                  |
|                                | BETTY ANN MCCRARY     |          |                         | 12/9/22              |                  |
| DAQUILLA LADA                  |                       |          |                         |                      |                  |
| DAQUILLA LADA<br>DAQUILLA LADA | STEFAN BELL           |          |                         | 1/19/23              |                  |

7. A *Create Delegation* pop-up appears. Enter the required details in the fields displayed.

In this example, we choose ERICH ANDERSON for \**Delegate*, ERICH BITTLE for \**Assignment*, and 6/16/23 for \**Start Date*. Select the Accounting access checkbox and click the Save and Close button.

| Create Deleg | gation            |   |              |              |                          |
|--------------|-------------------|---|--------------|--------------|--------------------------|
| * Delegate   | ERICH ANDERSON    | • | * Start Date | 6/16/23      | Ē                        |
| * Assignmen  | t ERICH BITTLE    | • | End Date     | m/d/yy       | Ē                        |
|              | Accounting access |   | Comment      |              |                          |
|              | Project access    |   |              |              | 11                       |
|              |                   |   |              | <u>S</u> ave | and Close <u>C</u> ancel |

8. On the **Manage Delegations** page, a *Confirmation* pop-up appears. Click the **Done** button. You are redirected to the **Setup: Financials** page.

| ≡ <b>NCFS</b>     |                        |          |                            |                                  | 🗖 🗘 ТS                      |
|-------------------|------------------------|----------|----------------------------|----------------------------------|-----------------------------|
| Manage Delegation | าร                     |          |                            |                                  | D <u>o</u> ne ▼             |
| Search            |                        |          | Basic                      | Saved Search Delegations Created | in the Last 6 Months $\sim$ |
| View 🔻 🕂 🖍        |                        |          | Confirmation               |                                  |                             |
| Delegate          | ▲♥ Assignment          | Comments | Your delegation was saved. | Start Date                       | End Date                    |
| ERICH ANDERSON    | ERICH BITTLE           |          |                            | 6/16/23                          |                             |
| DAQUILLA LADA     | CLYDE MARTINEZ-RAMIREZ |          |                            | 1/19/23                          | 6/2/23                      |
| DAQUILLA LADA     | DAQUILLA STEPHENSON    |          |                            | 12/19/22                         |                             |
| DAQUILLA LADA     | STEFAN BELL            |          |                            | 1/19/23                          |                             |

### Wrap-Up

Setup an Expense Module, including Manage Delegates, in NCFS using the steps above.

### **Additional Resources**

#### Virtual Instructor Led Training (vILT)

• EX 100: Expense Reports & Cash Advances